## **Установка Pivot Animator.**

1. Пройти по ссылке <http://www.pivotanimator.net/Download.php>

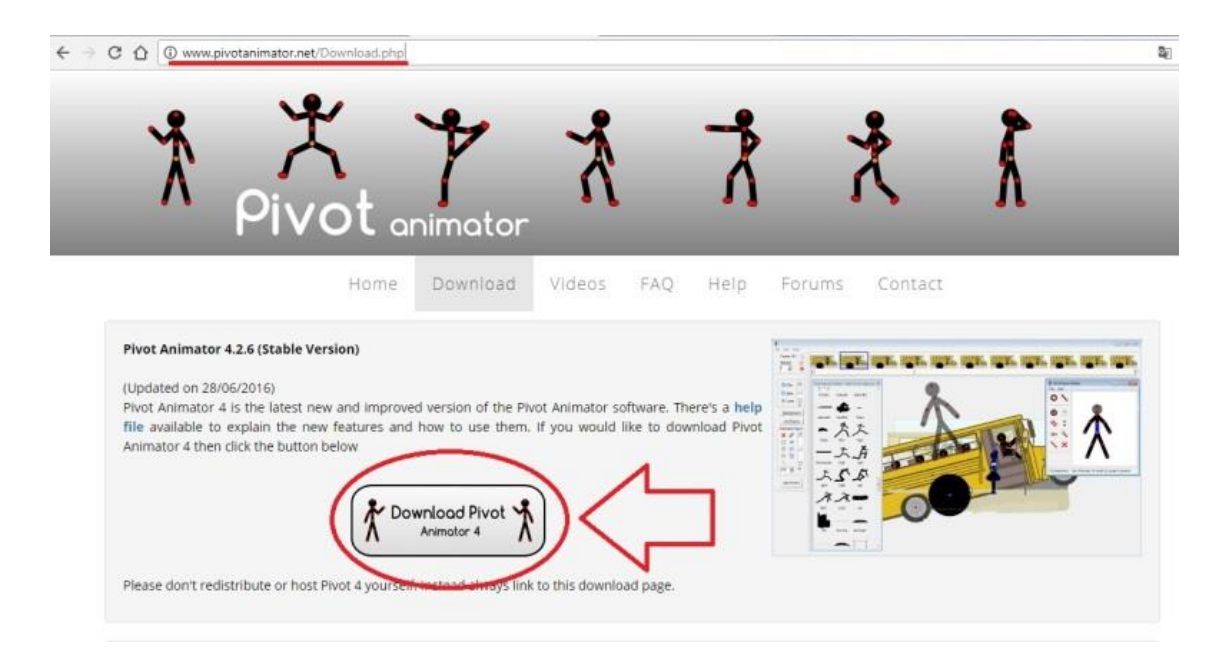

2. Нажать на кнопку Download Pivot Animator 4

3. Запускаем скаченный файл и начинаем процесс установки.

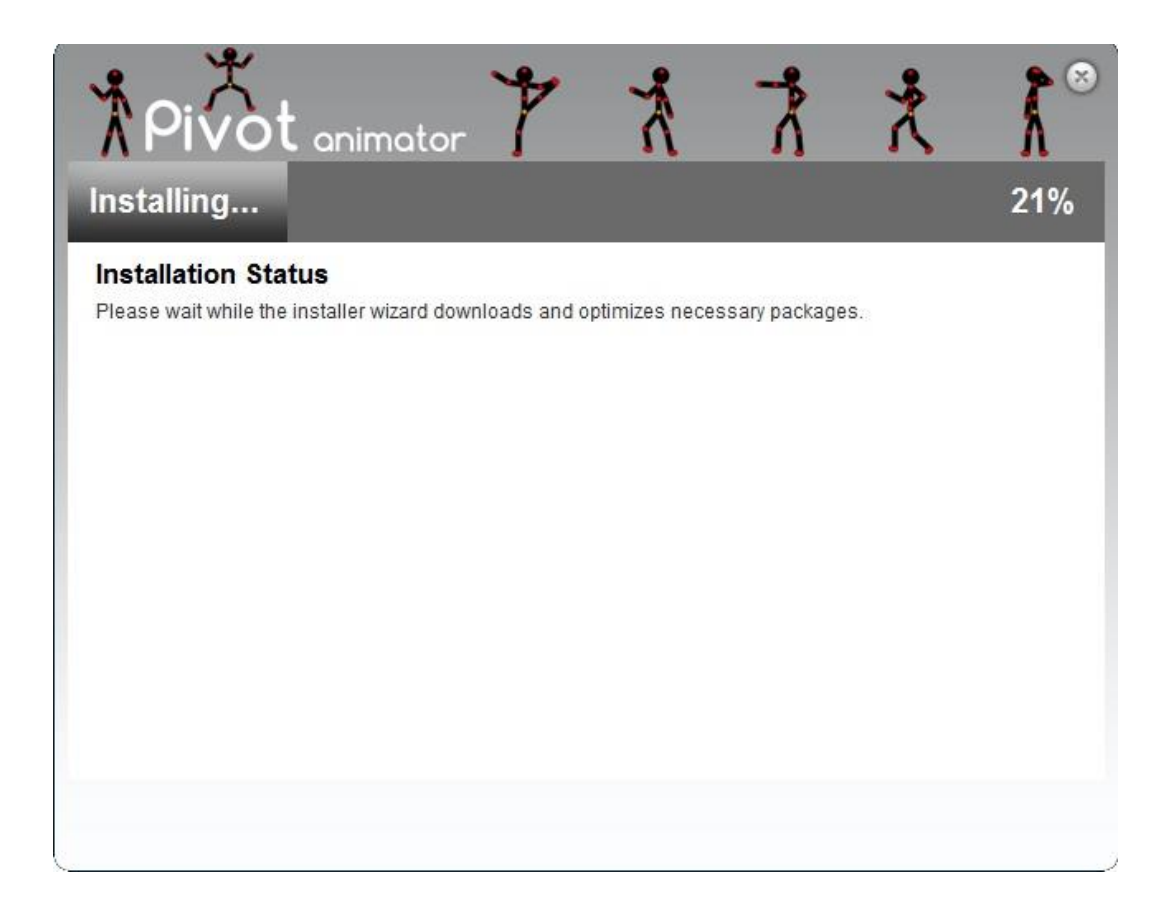

4. После установки запускаем программу. Будет предложен выбор языка интерфейса программы. Возможность выбора русского языка присутствует. После выбора языка ПО готово к работе.

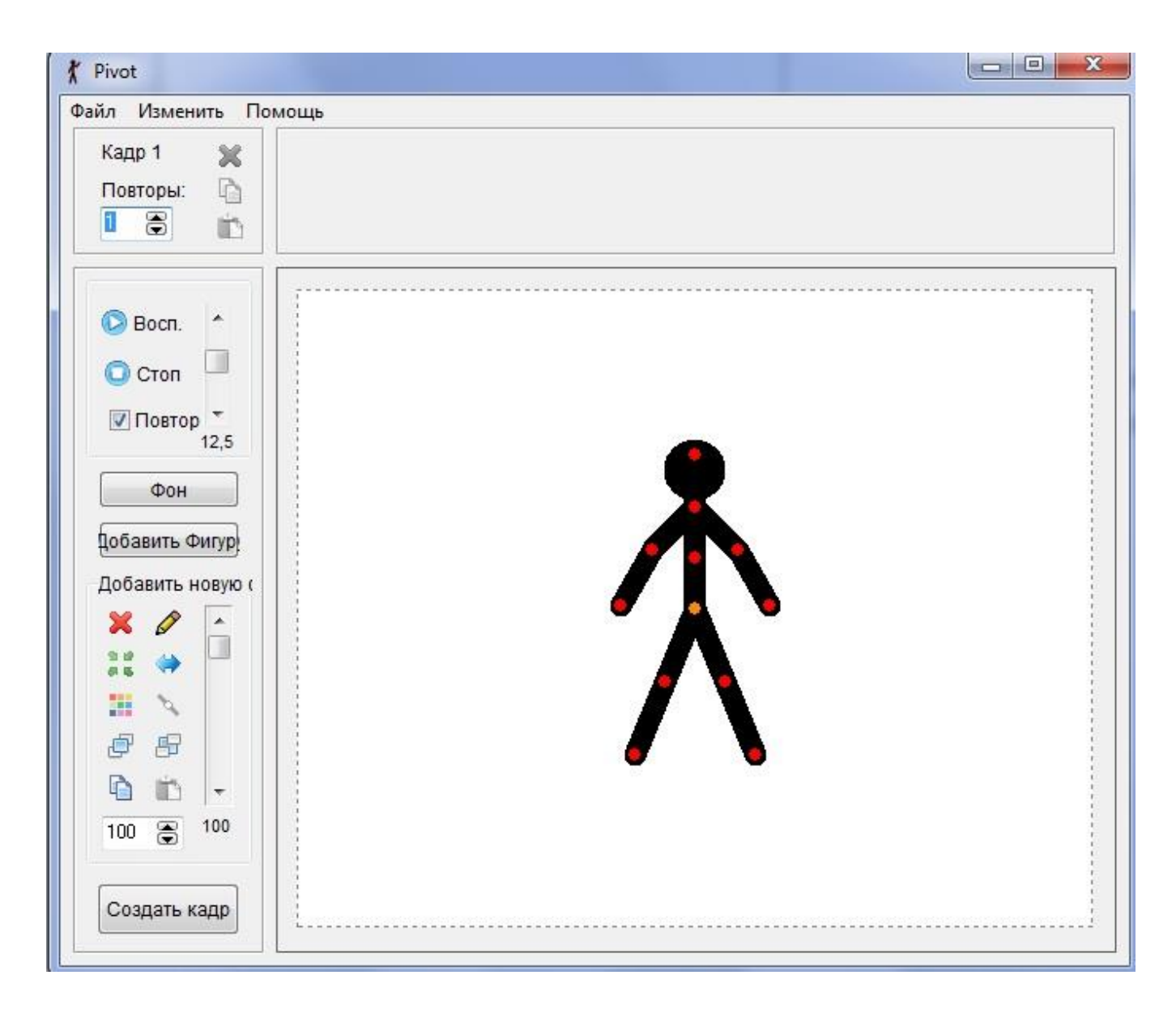